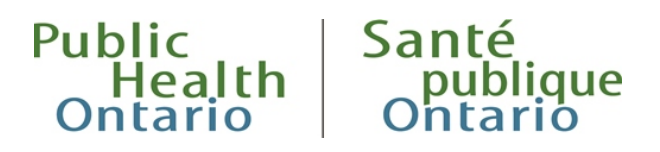

## **FORMATION EN LIGNE** Marche à suivre

Ce guide de référence présente les caractéristiques et fonctions de base de la formation en ligne.

## <span id="page-0-0"></span>Comment...?

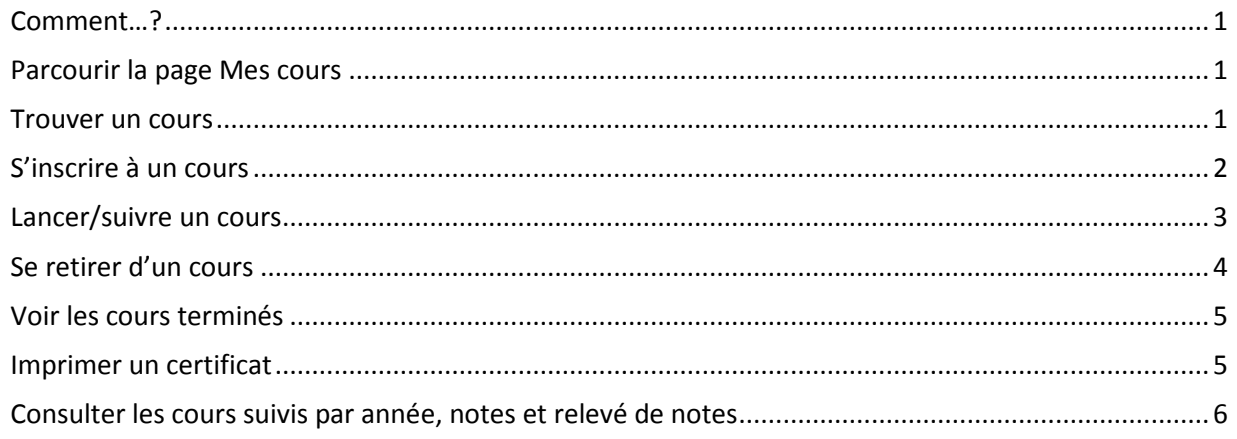

Si vous avez des questions ou rencontrez des difficultés, veuillez écrire à *Ims@oahpp.ca*.

#### <span id="page-1-0"></span>Parcourir la page Mes cours

- 1. Sélectionnez l'onglet **Mon apprentissage** dans le menu de navigation de gauche.
- 2. Dans la section **Mes cours**, vous trouverez les listes suivantes :
	- **Cours inscrit(s) :** Cours auxquels vous êtes inscrit, mais que vous n'avez pas encore terminés ou suivis.
	- **Nécessite une inscription :** Cours auxquels vous devez vous inscrire si vous suivez un plan d'apprentissage.
	- **En attente :** Indique votre rang dans la liste d'attente pour les cours en classe ayant atteint leur limite d'inscriptions.

#### <span id="page-1-1"></span>Trouver un cours

1. Sélectionnez **Catalogue des cours** dans le menu de navigation de gauche.

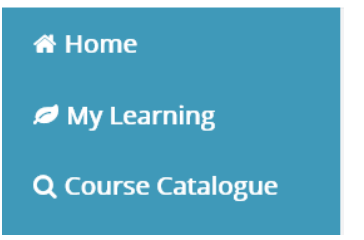

2. Utilisez les filtres, puis cliquez sur Rechercher.

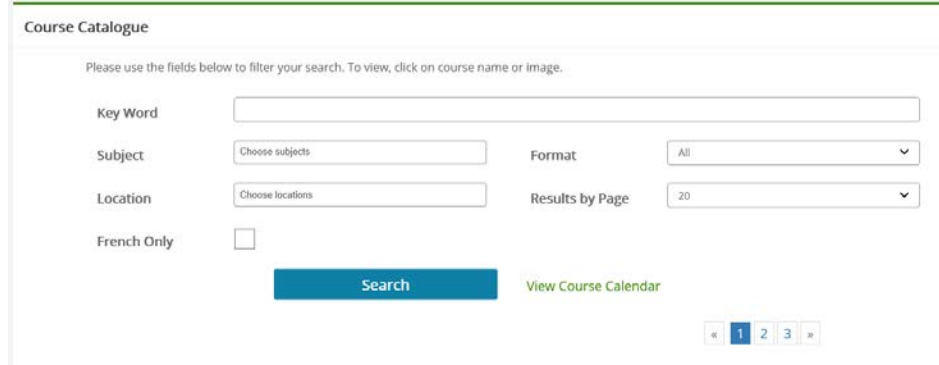

3. Faites défiler la page pour voir la liste des cours.

4. Sélectionnez le **nom du cours** ou **l'image** pour voir les détails.

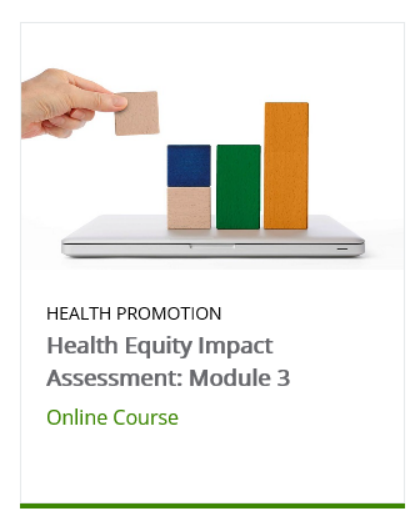

## <span id="page-2-0"></span>S'inscrire à un cours

1. Sélectionnez le bouton **Enregistrer** à côté du nom du cours que vous souhaitez suivre. Dans certains cas, il pourrait y avoir un bouton **Demande**.

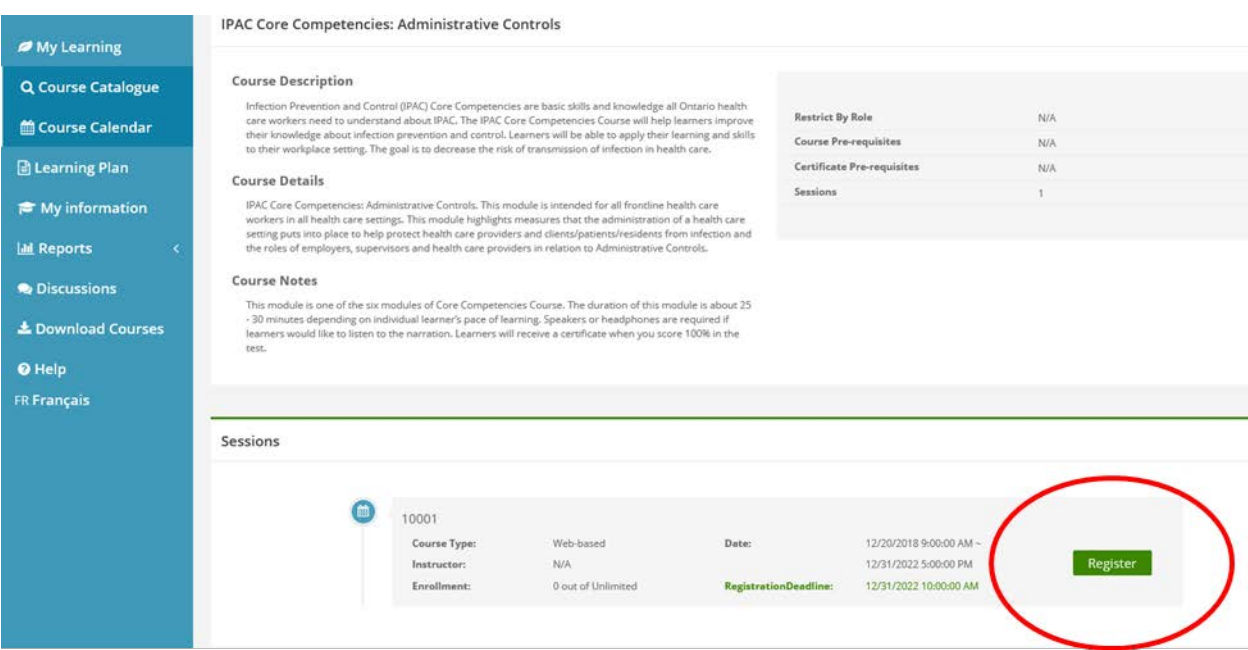

**Remarque**: Le bouton **Demande** s'affiche si un cours en classe est complet. Il vous permet de vous inscrire sur la liste d'attente. Vous serez retiré de la liste d'attente et inscrit au cours lorsqu'une place se libérera. Un courriel de confirmation vous sera envoyé pour vous informer que vous êtes maintenant inscrit.

## <span id="page-3-0"></span>Lancer/suivre un cours

1. Sélectionnez l'onglet **Mon apprentissage** dans le menu de navigation de gauche.

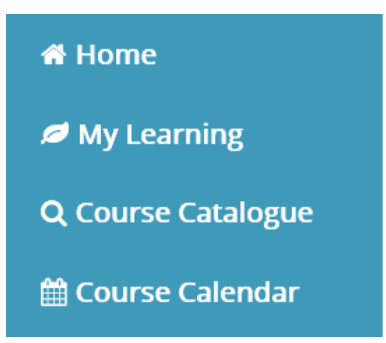

2. Cliquez sur l'icône des **détails du cours** pour voir les renseignements relatifs à un cours, dont la date, l'emplacement et les liens vers les webinaires (OTN/Adobe Connect).

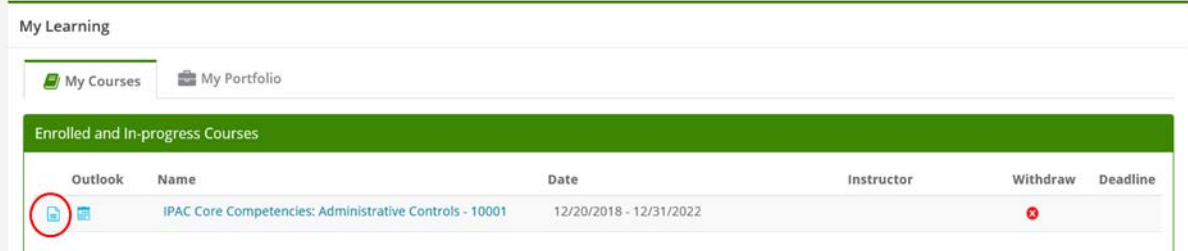

3. Sous **Mes cours**, sélectionnez le nom du cours pour le commencer.

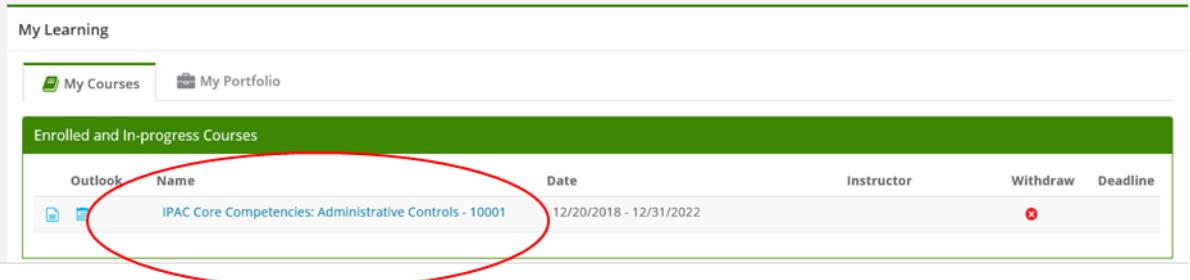

4. Cliquez sur l'icône de **calendrier** pour ajouter un cours à votre calendrier Outlook.

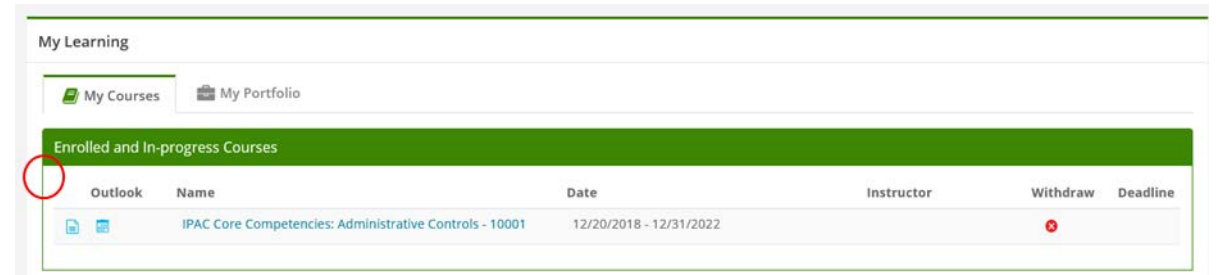

**Conseil:** Ne fermez pas la formation en ligne pendant que vous suivez un cours. Si vous fermez cette fenêtre, le système ne reconnaîtra pas que vous avez terminé le cours.

## <span id="page-4-0"></span>Se retirer d'un cours

1. Sélectionnez l'onglet **Mon apprentissage** dans le menu de navigation de gauche.

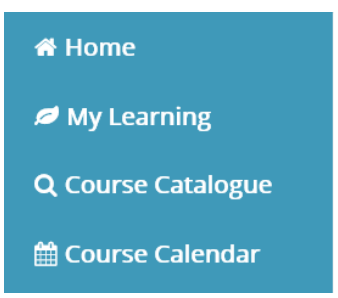

2. Sous **Mes cours**, faites défiler la page jusqu'au cours dont vous souhaitez vous retirer et sélectionnez le « x » dans un cercle rouge.

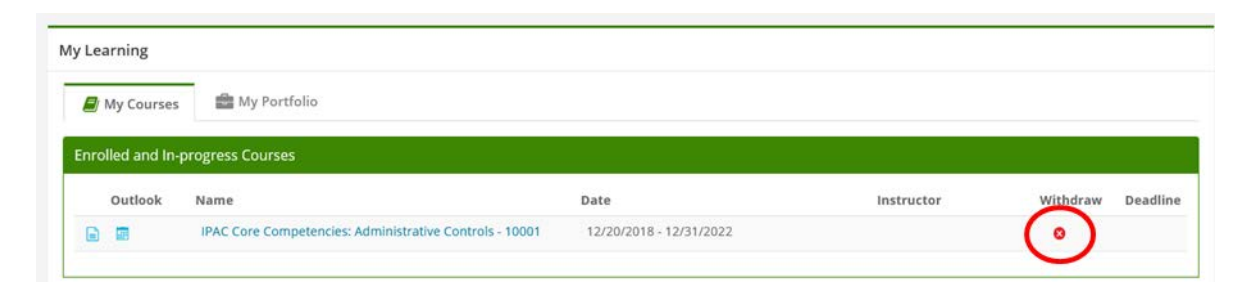

## <span id="page-5-0"></span>Voir les cours terminés

1. Sélectionnez l'onglet **Mon apprentissage** dans le menu de navigation de gauche.

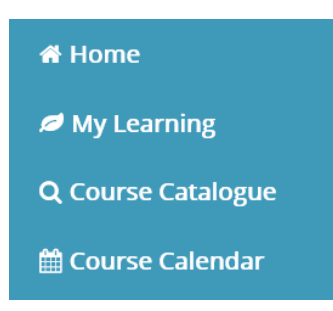

2. Tous les cours terminés se trouvent dans la liste **Cours complétés** sous **Mon portfolio**.

<span id="page-5-1"></span>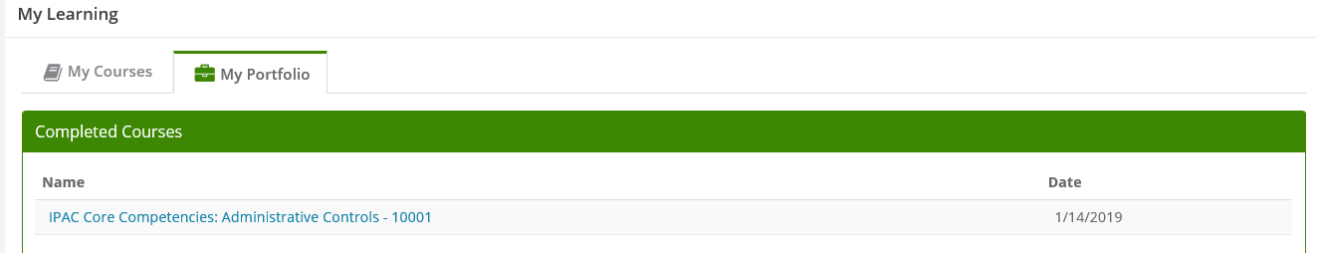

#### Imprimer un certificat

1. Sélectionnez **Mon apprentissage** dans le menu de navigation situé du côté gauche.

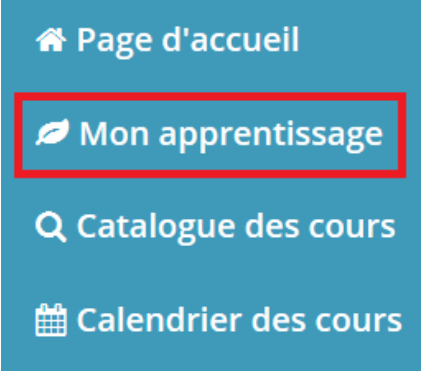

2. Sélectionnez l'onglet **Mon portfolio**.

#### Mon apprentissage

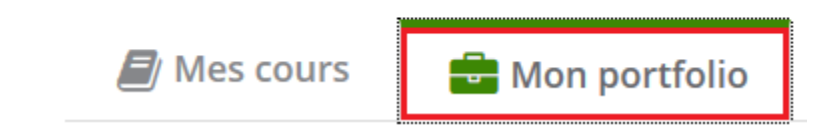

3. Les cours que vous avez achevés seront énumérés sous Mes certificats. Lorsqu'un certificat est disponible, sélectionnez l'icône de l'imprimante à côté du nom du cours et suivez les instructions de votre navigateur pour afficher ou sauvegarder l'image à imprimer.

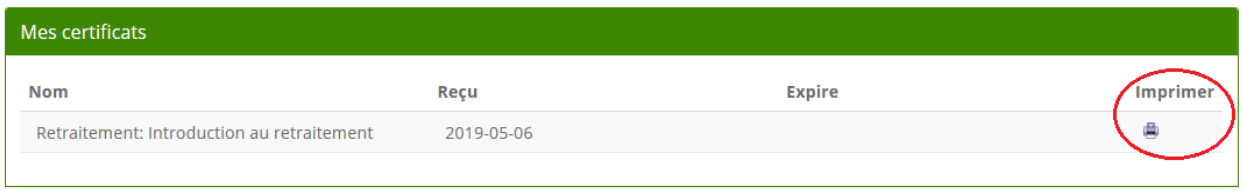

**Remarque** : Veuillez allouer jusqu'à trois heures pour que les certificats apparaissent dans votre historique d'apprentissage. Un certificat peut être offert pour un seul cours ou lorsqu'une série de cours a été achevée. Si un certificat n'apparaît pas trois heures après l'achèvement du cours, veuillez consulter l'onglet Mes notes sous Mon dossier afin de confirmer que vous avez réussi le cours.

# <span id="page-6-0"></span>Consulter les cours suivis par année, notes et relevé de

#### notes

Il existe deux façons de consulter votre historique d'apprentissage :

- 1. La fenêtre **Mon dossier**
- 2. La fenêtre **Rapport sur mon apprentissage**

#### Mon dossier

1. Sélectionnez l'onglet **Mon dossier** dans le menu de navigation de gauche.

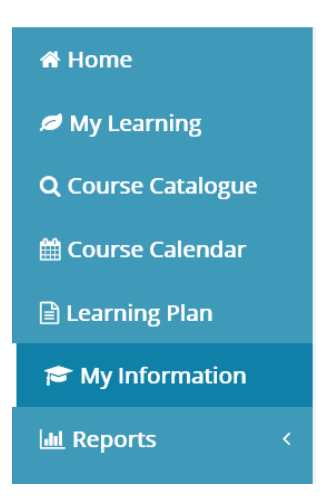

2. Sélectionnez les onglets **Mes notes** ou **Relevé de notes**.

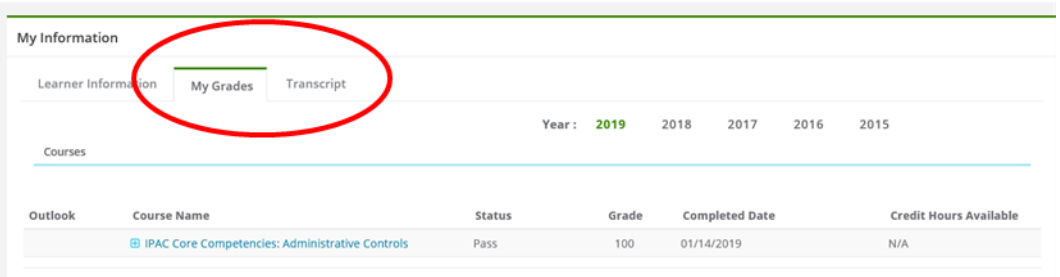

3. Sélectionnez l'onglet **Année**.

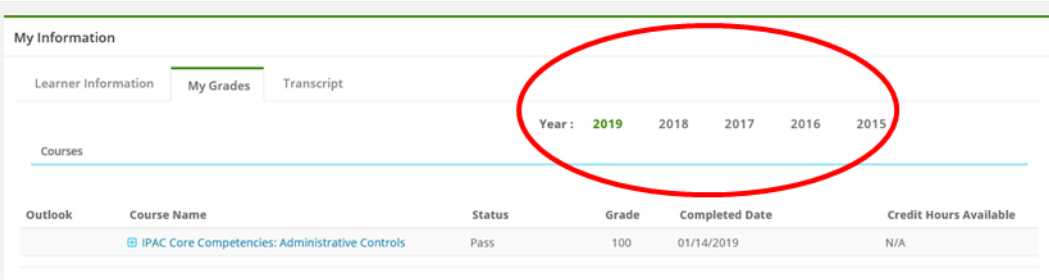

#### Rapport sur mon apprentissage

1. Sélectionnez **Rapports** dans le menu de navigation de gauche, puis **Rapport sur mon apprentissage**.

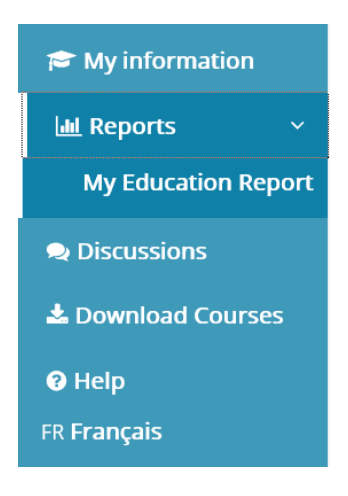

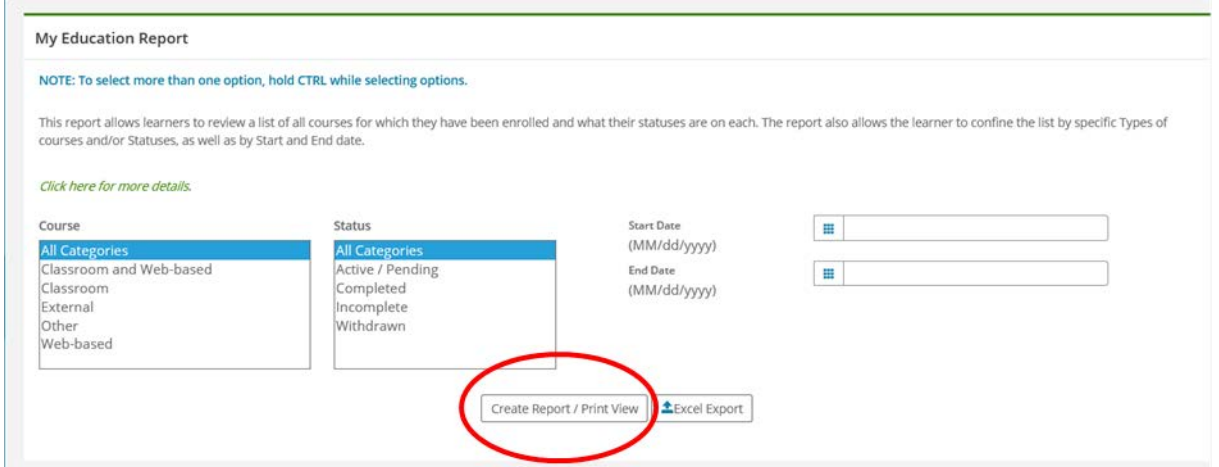

2. Remplissez les champs nécessaires, puis cliquez sur **Générer un rapport**.

**Conseil :** Pour consulter l'historique complet, ne sélectionnez aucun champ et cliquez simplement sur **Générer un rapport**.